# SSRS Reports Manual

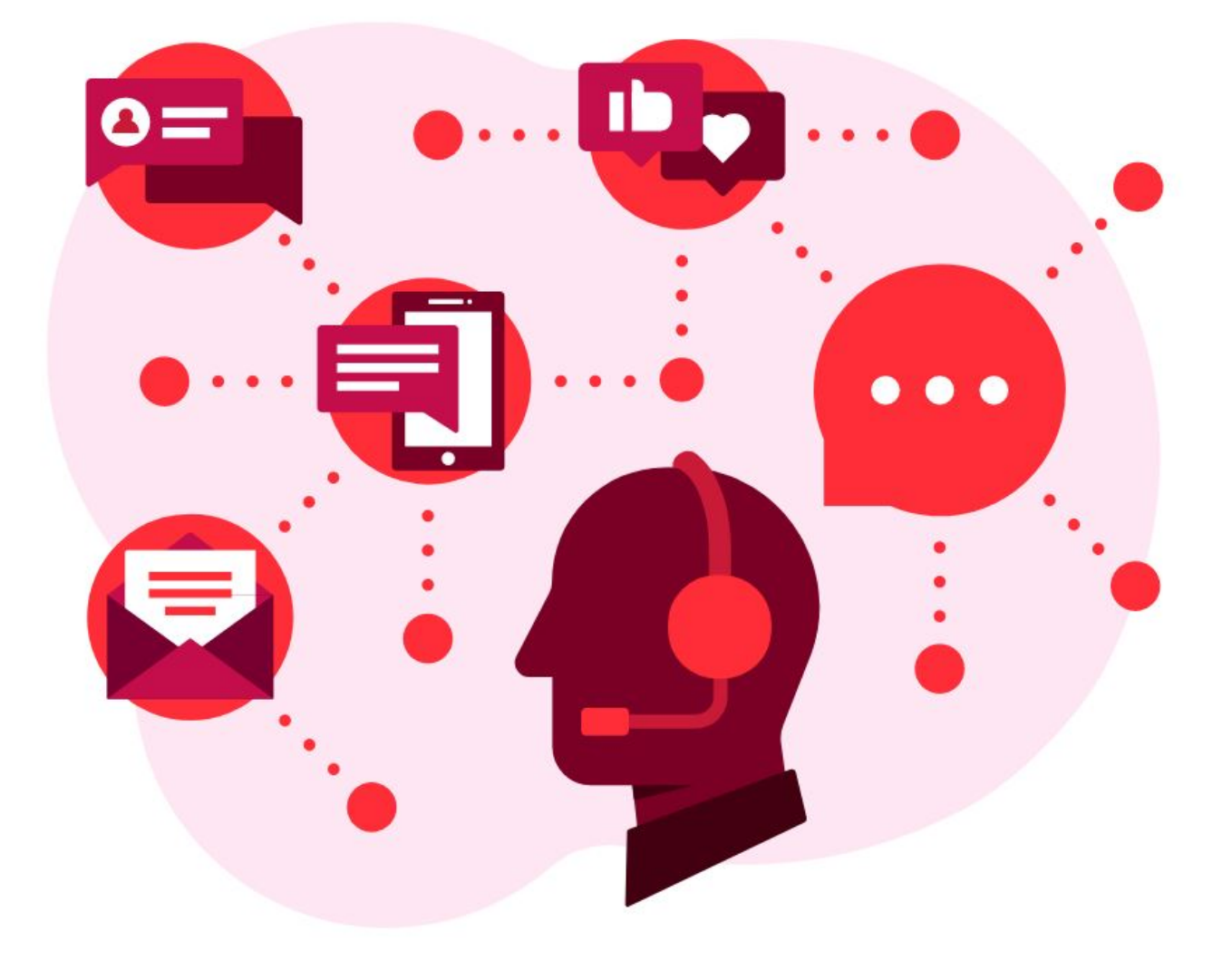

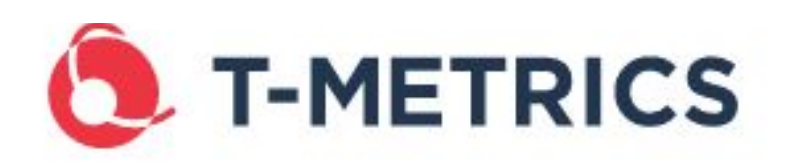

4430 Stuart Andrew Blvd Charlotte, NC 28217 USA 704.525.5551 [SUPPORT@TMETRICS.COM](mailto:SUPPORT@TMETRICS.COM) [WWW.TMETRICS.COM](http://WWW.TMETRICS.COM)

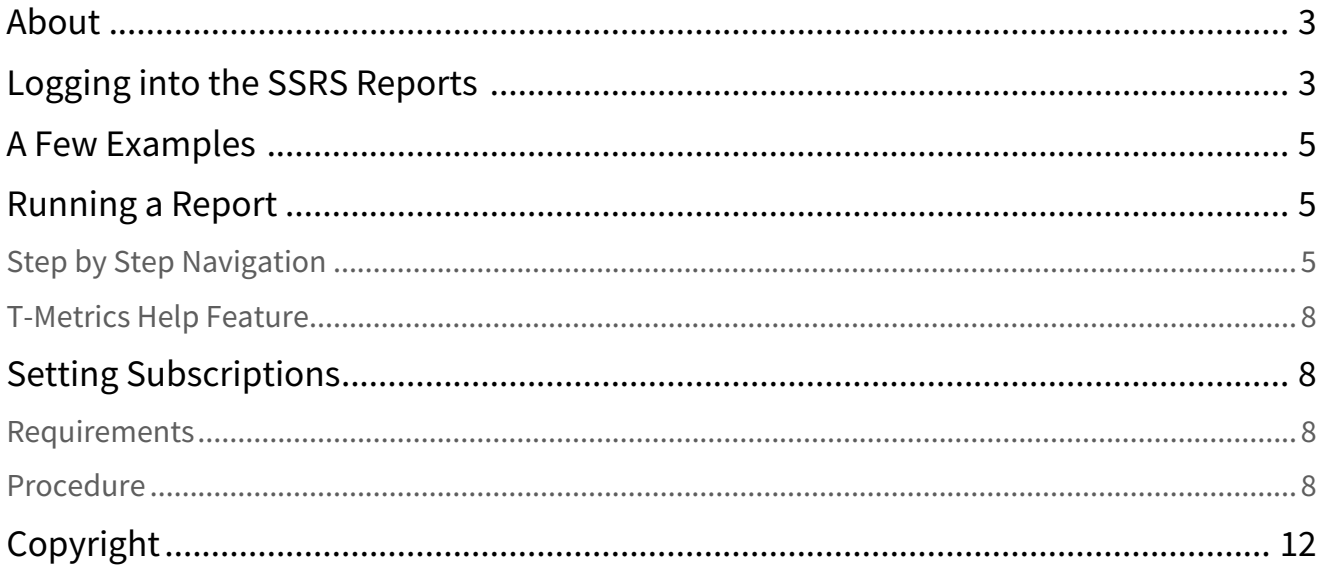

# <span id="page-2-0"></span>About

The T-Metrics reports website is powered by an application called Microsoft SQL Server Reporting Services (SSRS). SSRS is entirely web based.

Supported Browsers:

- Internet Explorer
- Edge (requires SQL 2016)
- Mozilla Firefox (requires SQL 2016)
- Chrome (requires SQL 2016)

# <span id="page-2-1"></span>Logging into the SSRS Reports

To access the reports website use your web browser to go to <your company's SQL database name or IP>/reports (for example, an address could be 127.0.0.1/reports or tmetricsreports/reports)

If your credentials are not automatically passed to the website, you will see a user login box similar to the ones shown here:

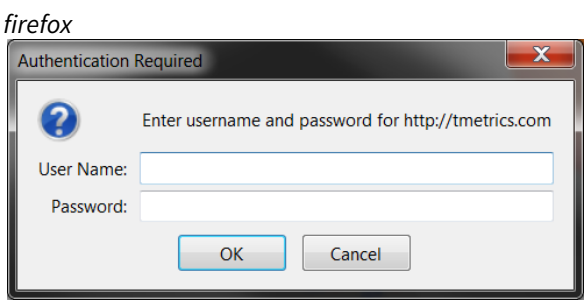

#### *internet explorer*

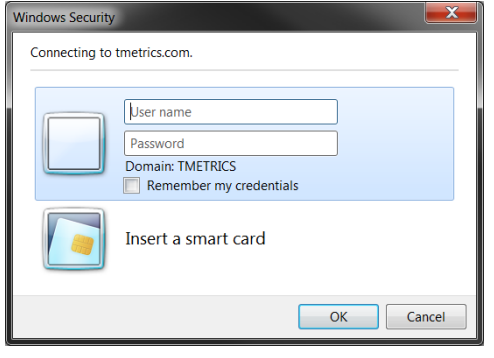

Depending on your company's security policy, your username and password should be the same as what you use to log into your Windows computer. Each system is different and it is just as likely that you won't be prompted to enter both a *User Name* and *Password*.

Once you have logged in you should see your Home screen. It will only display the reports or folders that you have been given access to and will look similar to the pictures below:

*firefox* A http://tmetrics.com/Reports/Pages/Folder.aspx Q v C C Support Center Web - Technici... C Home - Report Manager  $\times$ Home - Report Manager & T-Metrics Reports & Support Center Web - Tec... **SQL Server Reporting Services** 騙 Home New Folder | New Data Source | Si Report Builder | General Settings | Tupload File | Details View Call Logs Dev Test **Contact Center Reports** In-House

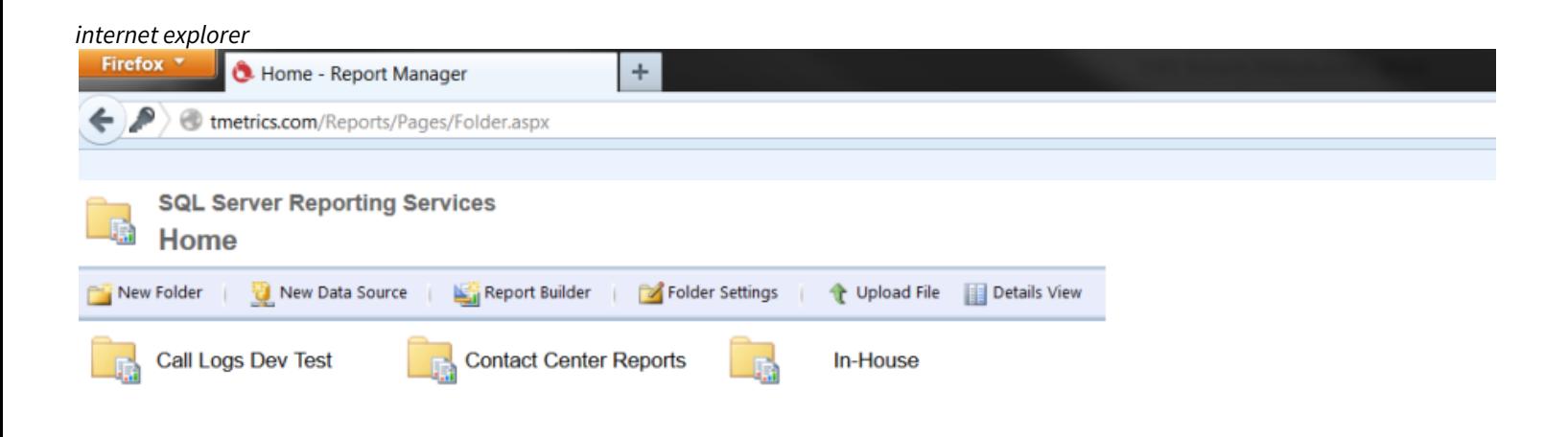

All ACD reports are found under the Contact Center Reports folder.

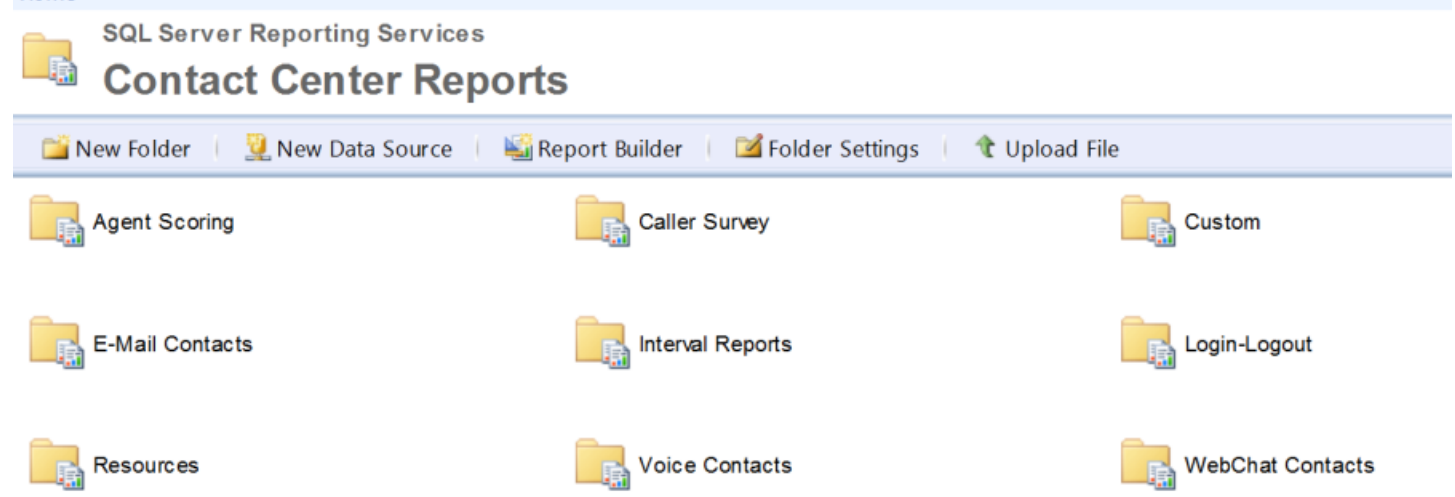

# <span id="page-4-0"></span>A Few Examples

- The Voice Contacts folder contains all the reports that pertain to calls going through the system.
- Login-Logout folder has information pertaining to your agents logging in and out of the system or who is assigned to what skills.
- The Custom Reports folder is where any custom reports that have been created by the system admin for your use are located.

## <span id="page-4-1"></span>Running a Report

Here is an example of a report being run. We will run the *Abandon Calls Detailed Report*.

# <span id="page-4-2"></span>Step by Step Navigation

1. Click on *Voice Contacts:*

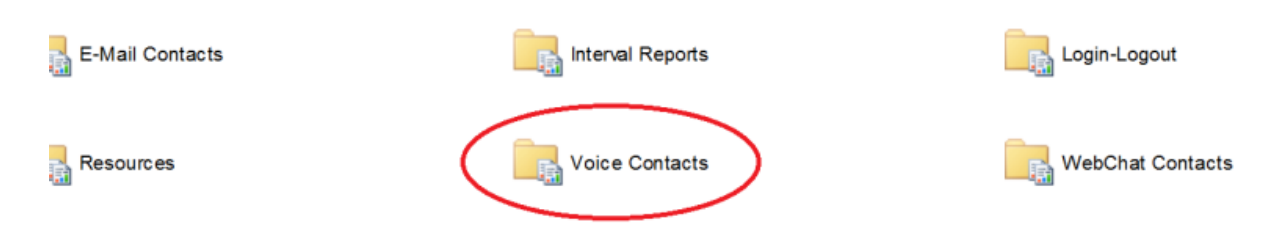

2. Once inside, click on *Abandons*.

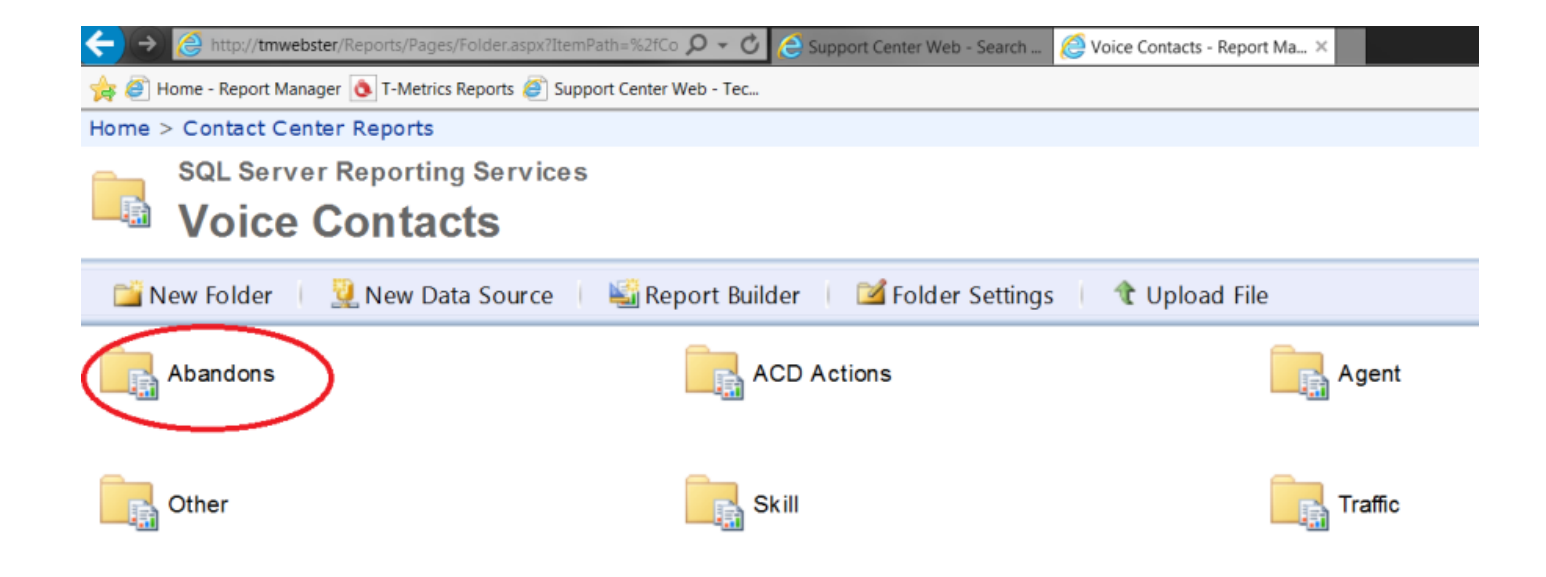

3. Several reports are now visible. Click on the one marked *Abandoned Calls Detailed*.

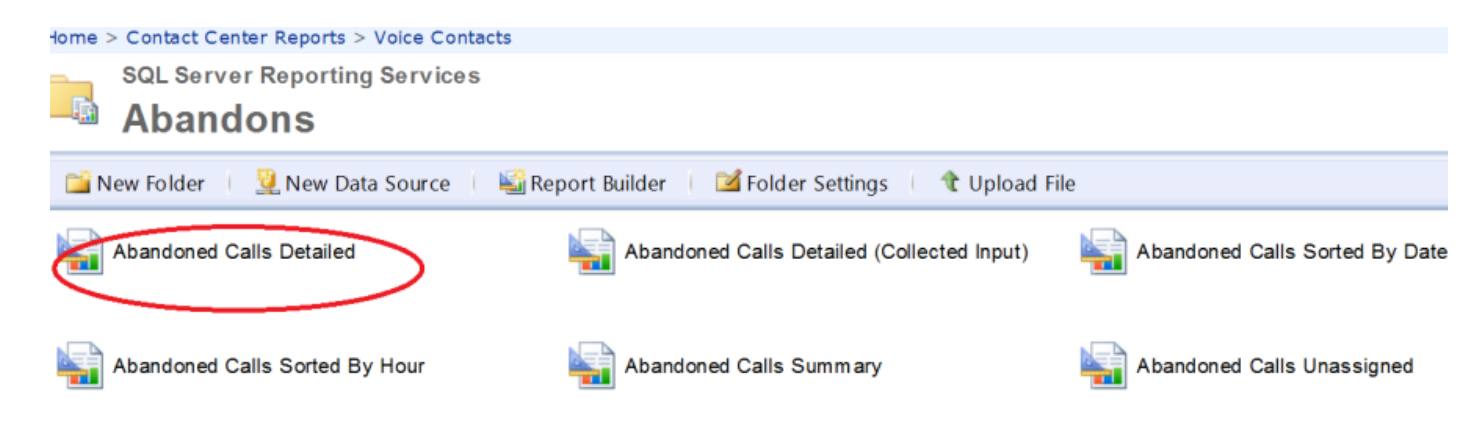

4. You will then be prompted to select a date range:

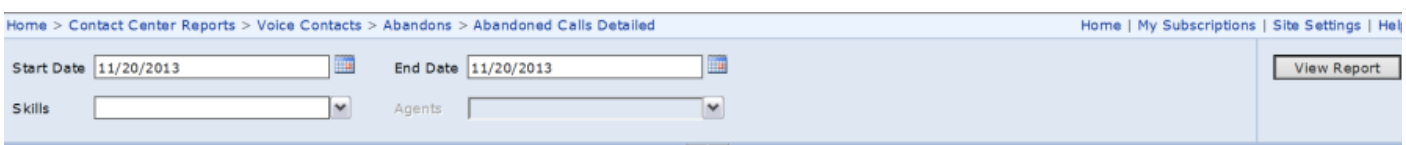

5. Select the skill(s) that you wish to see in your results.

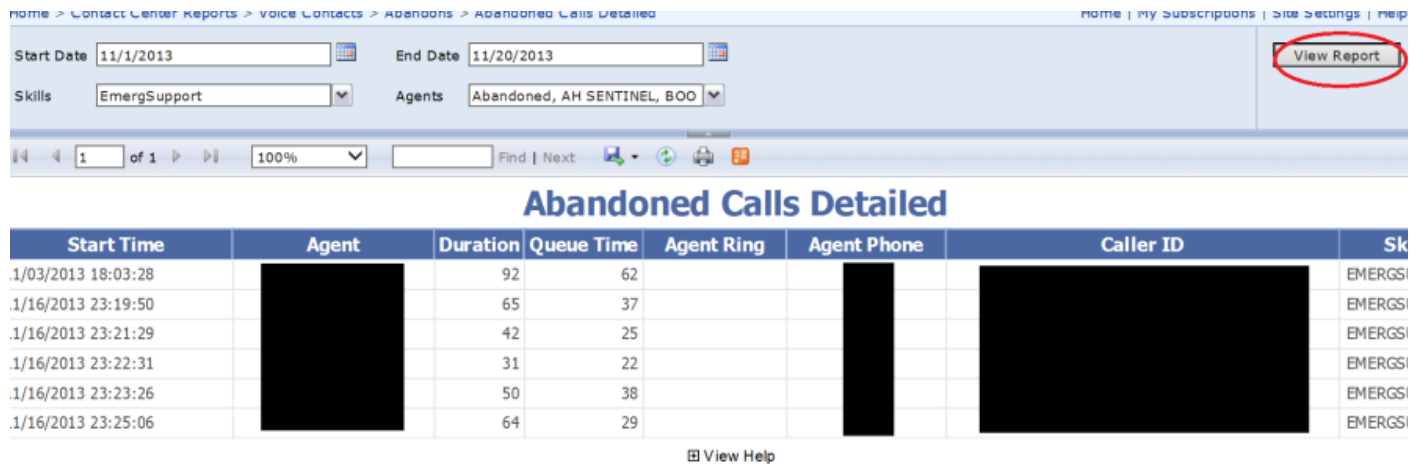

6. Under *Agents* you are able to select all agents or only specific agents*.* For this example all agents have been selected.

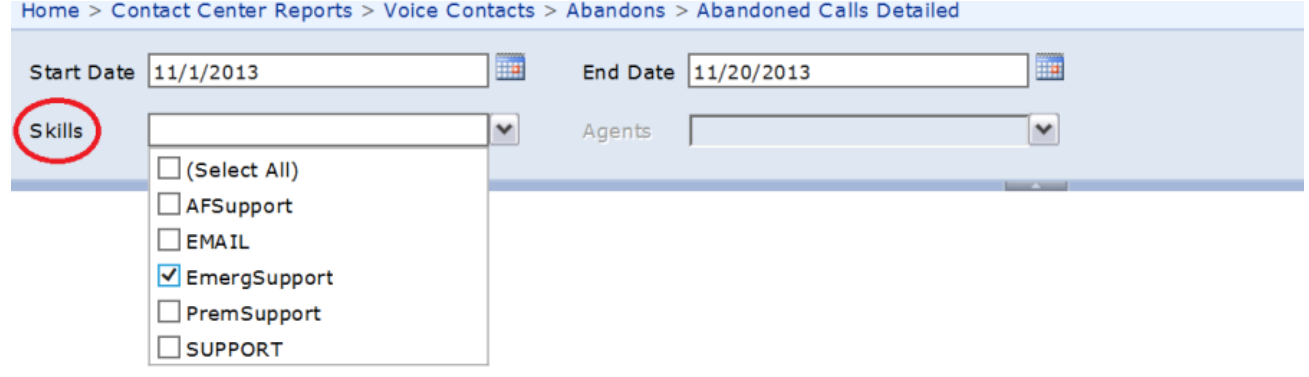

7. Press *View Report* and the report will display below the toolbar. Once your report is displayed you should also see a toolbar just below the report criteria portion of the screen:

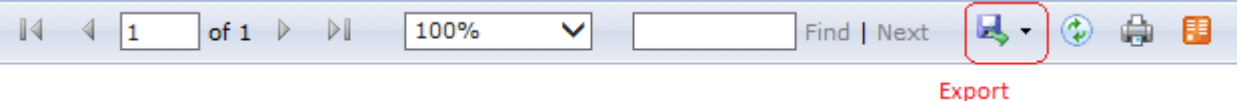

The toolbar will help you navigate the report page by page but it will also allow you to export the report so that you can view it in another program. To do this click on the export button and select the file format you would like to export the report to.

## <span id="page-7-0"></span>T-Metrics Help Feature

SSRS has a *View Help* feature at the bottom of the **last page** each report. It is a built-in feature to give detailed explanations of all the fields in each report.

*NOTE: For any descriptions of reports types, check the HELP – Report Descriptions file:*

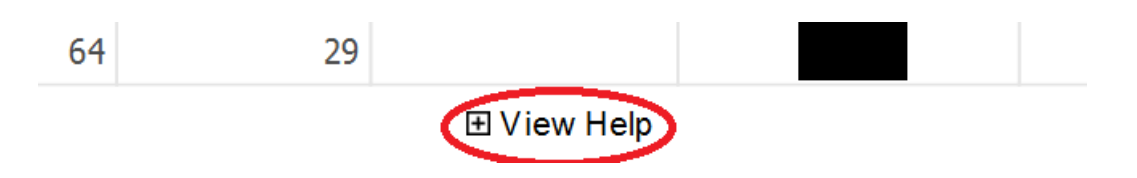

### Breadcrumbs

If you have drilled down several levels you can easily go back up the folder structure to a previous folder by clicking on its name at the top of the screen.

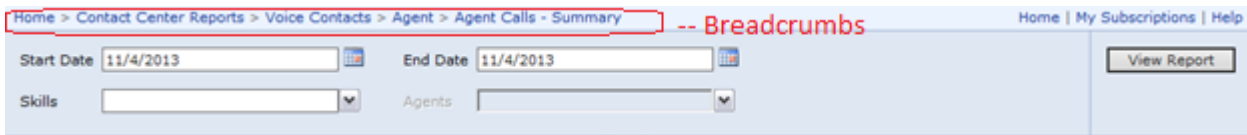

# <span id="page-7-1"></span>Setting Subscriptions

### <span id="page-7-2"></span>Requirements

- SSRS
- SSRS Account

### <span id="page-7-3"></span>Procedure

Pick the report

- The first step is to decide the report you wish to subscribe to.
- In this example we will use Agent Calls Summary, This would show a one line report of the totals and average calls and talk times for all the agents you select.

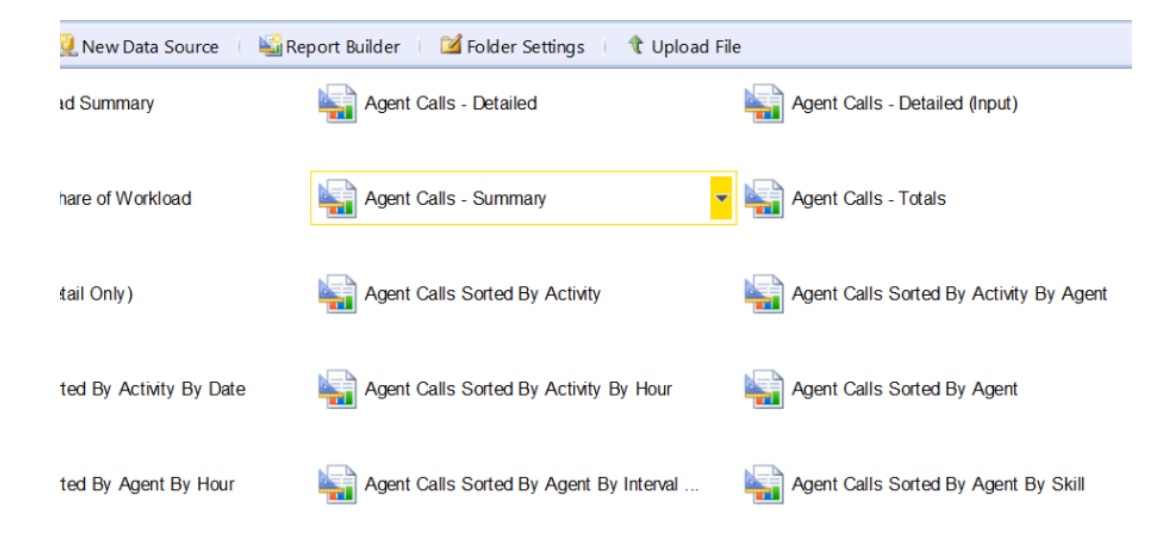

### **Enter the Subscribe Menu**

- Click the black arrow in the yellow box at the right of the report that shows up when it is highlighted.
- Depending on your version and what view mode you are in, this screen may look slightly different. Below are two examples of the two views

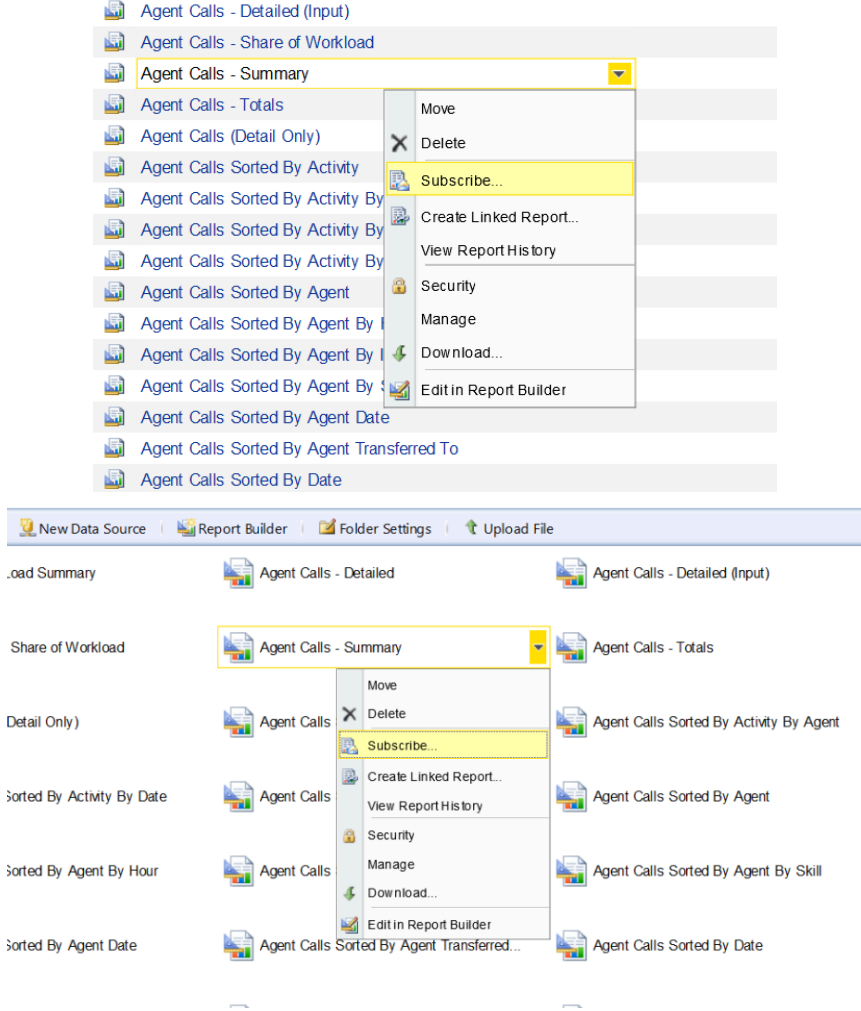

### **Select Your Export Options**

• You can chose either to deliver the reports by email, or by Windows file share. Both of these options are explained below.

#### **Delivered by Email**

Email capability requires that an SMTP server is configured by an administrator on the SSRS server. If E-mail is not listed, contact your administrator.

- Change the *Delivered by* dropdown to email if it is not already.
- The form is almost exactly the same as a normal email form. The main difference is that the subject will have *@Rep ortName* and *@ExecutionTime,* which will be replaced with the information from the report once it is run.
- Also important is *Render Format*. This will change how the report is saved to a file. In the **List of File Formats** section, there is a list of the options.

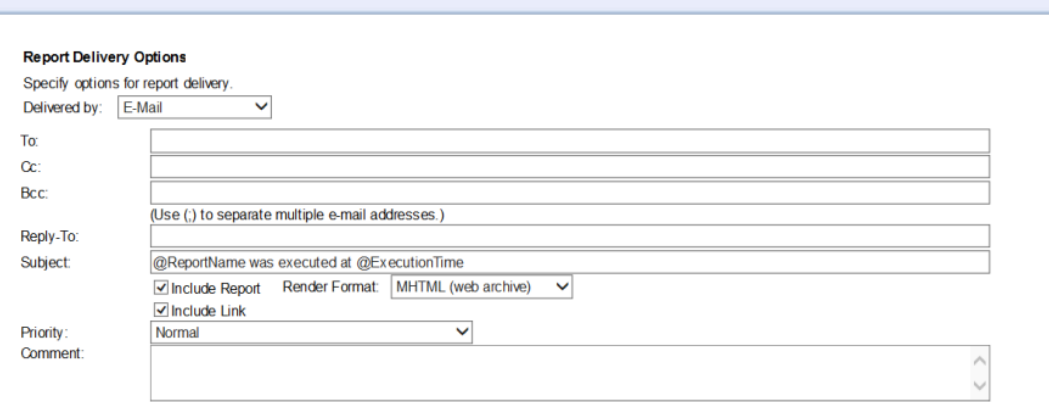

### **Delivered by Windows File Share**

- Change the *Delivered by* dropdown to Windows File Share if it is not already.
- File Name is simply the name that the file will be saved as.
- Path is the full path to where you want the file to be saved to. This will normally be a full path to a shared directory, but can be anywhere which the computer that runs the report can access.
- *Render Format* will change how the file is output and what extension it is saved as.
- Credentials will most likely be needed. The only time you do not have to worry about credentials is if the full path has total access to all users throughout. The credentials just need to be that of a user, or account made specifically for this, that can access and modify in the path desired.

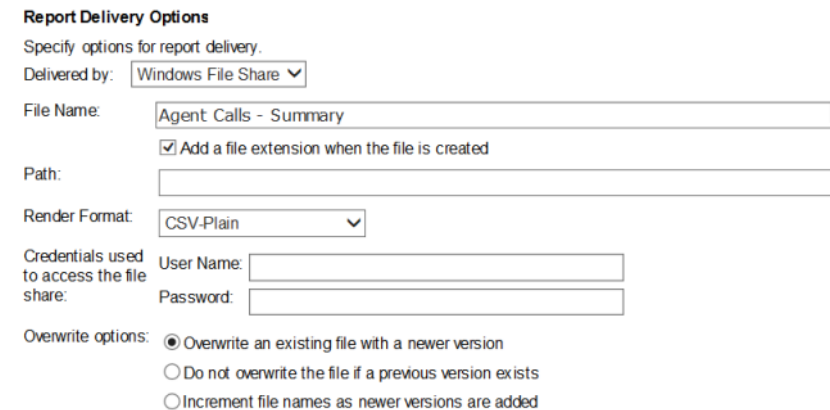

### **List of File Formats**

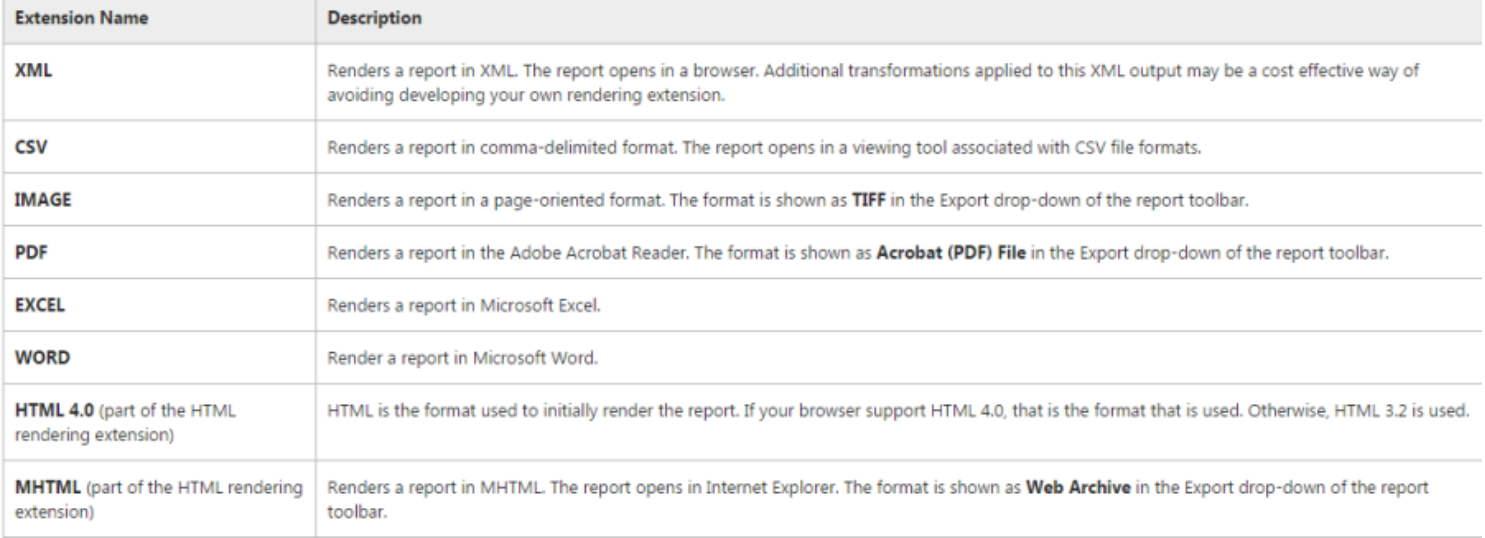

### **Subscription Options**

- The first spot is to check whether you want the report to actually run. This only determines the time the report is run and not the window it gets data from. You can either use a preset shared schedule or select a custom schedule. The latter will open a new page with scheduling options.
- *Report Window* determines how much data to pull with each run.
- Start Date and End Date should stay on *Use Default*. Changing those fields may result in unexpected output.
- The Skills and Agents options work exactly as in the report itself.

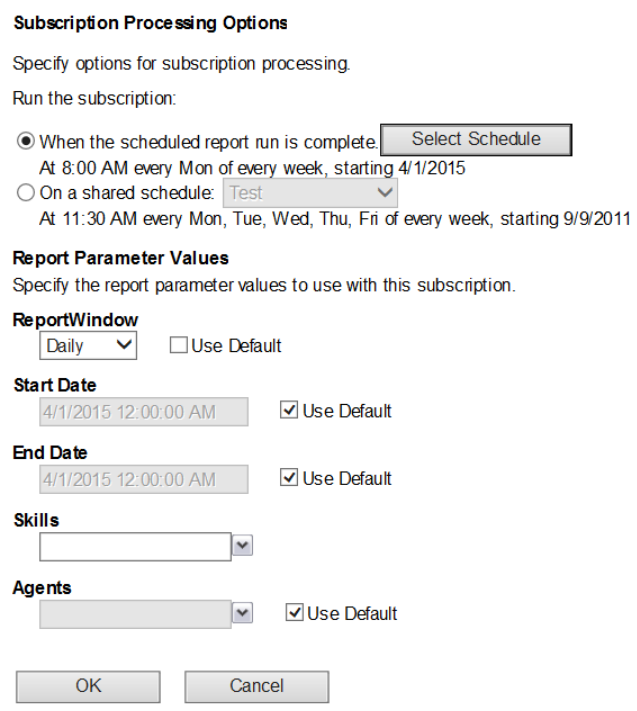

Press "OK" and wait for your subscriptions to start coming in.

# <span id="page-11-0"></span>Copyright

The information in this document is subject to change without notice. T-Metrics, Inc. assumes no responsibility for any errors or omissions that may appear in this document.

TM-2000 and PhoneGroups are trademarks of T-Metrics, Inc. Microsoft, Microsoft Word, Microsoft Access and Microsoft Windows are trademarks of Microsoft Corporation. All materials are Copyright ©2008 - 2020 T-Metrics, Inc.

If you have any questions or comments, please contact: T-Metrics, Inc. Customer Service 4430 Stuart Andrew Boulevard Charlotte, North Carolina 28217 USA Phone: +(1) 704.525.5551 Fax: +(1) 704.525.4886 EMail: [sales@tmetrics.com](mailto:sales@tmetrics.com)[1](mailto:sales@tmetrics.com) Or visit our Web site at: [www.tmetrics.com](http://www.tmetrics.com/)[2](http://www.tmetrics.com/)

<sup>1</sup> mailto:sales@tmetrics.com 2 http://www.tmetrics.com/